## Installing Adobe Flash Player

As a security measure, Apple prevents Safari running anything other than the latest version of Flash Player. So a site that worked just fine yesterday may refuse to show you content (often video) and tell you you need to download the latest version of Flash. Many of these sites will offer you a convenient link to get the latest version but as it's just possible these may not be genuine links and would take you to somewhere to download something that isn't Adobe Flash Player. To *always* be sure you're downloading the genuine software, follow these instructions:

Load Safari and type in the address bar [www.adobe.com.](http://www.adobe.com) This way you *know* you are on the genuine adobe site.

nent solutions

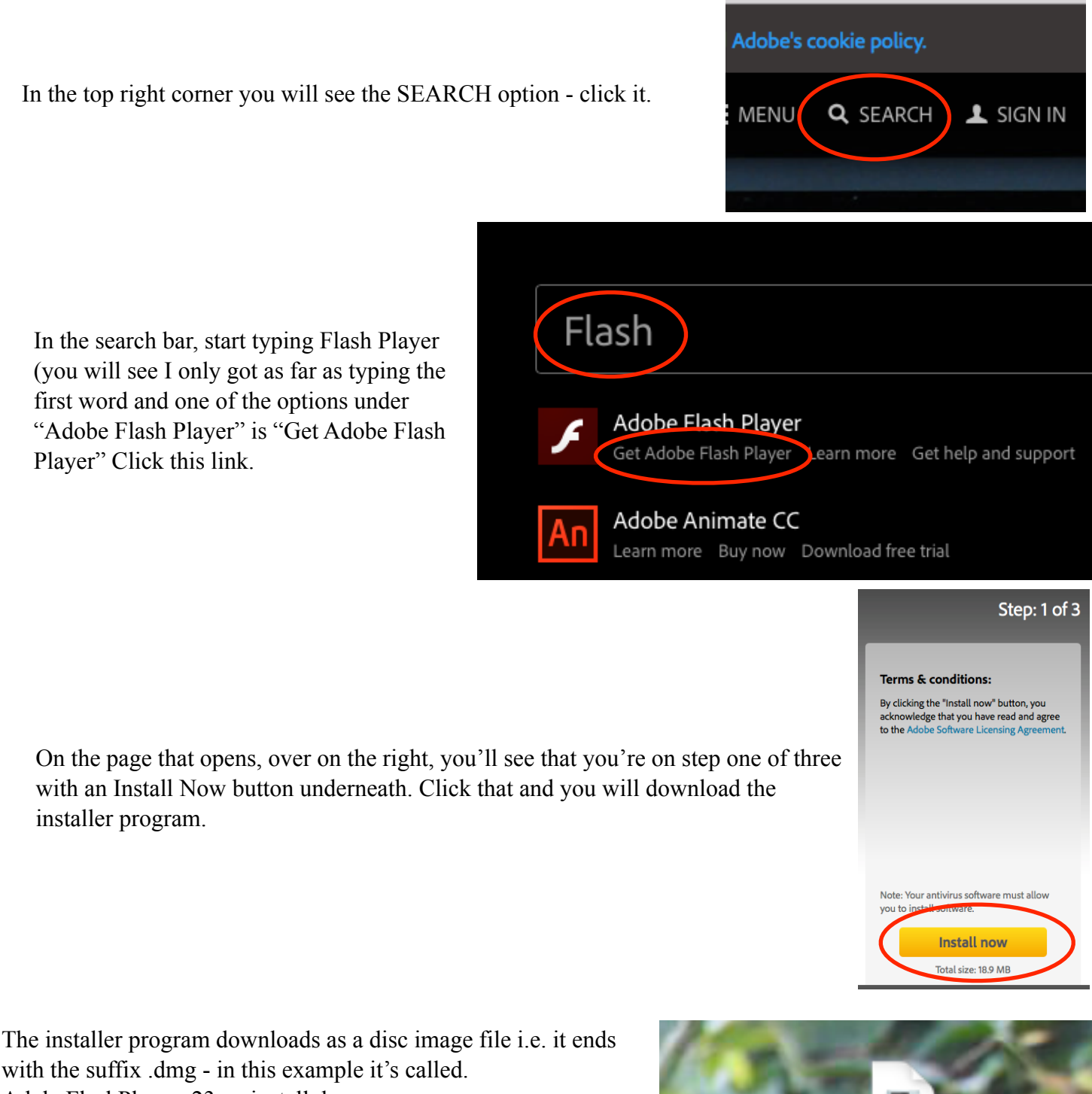

AdobeFlashPlayer\_23\_a\_install.dmg

The site will probably tell you to look for it in your Downloads folder as that's the default folder for Safari to place files it downloads. If you've changed it to your Desktop, that's where it will be. Double click it to run it.

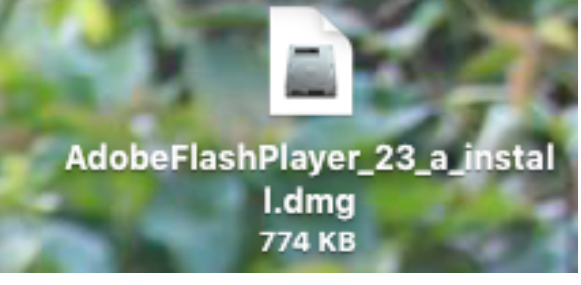

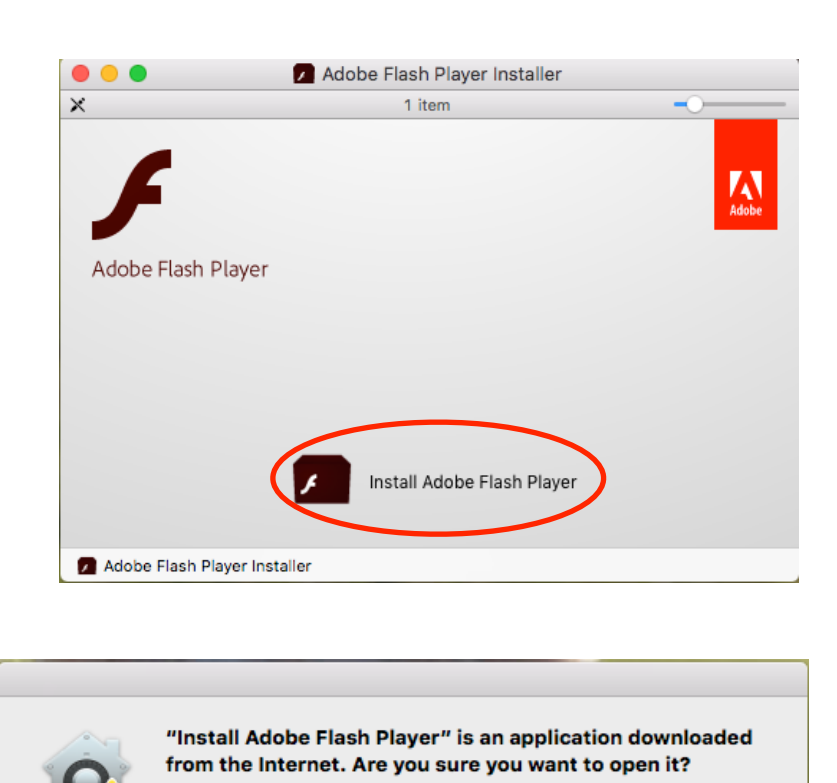

"Install Adobe Flash Player" is on the disk image

image today at 15:58 from get.adobe.com.

Cancel

 $\overline{\mathbf{?}}$ 

"AdobeFlashPlayer\_23\_a\_install.dmg". Safari downloaded this disk

Don't warn me when opening applications on this disk image

Show Web Page

Open

Your Mac will warn you that it's an application downloaded from the internet - but you knew that, you just downloaded it! So go ahead and click Open.

You can now choose how you want to deal with future updates. It's fine to select the default, recommended option. Now click Next.

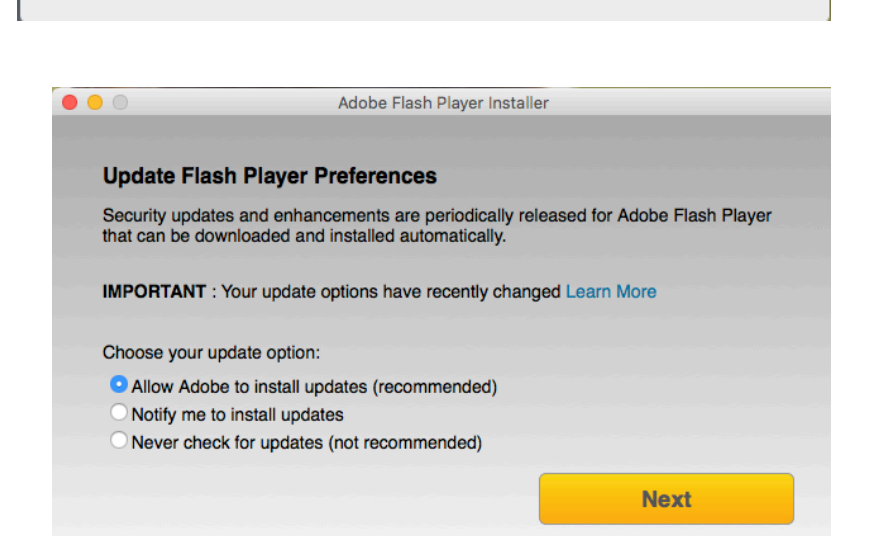

Your Mac will now download the actual code for Flash Player and install it in Safari. When it's finished you'll see this window telling you to restart your browser so click Finish then quit Safari and the restart it. It will have the latest Flash Player installed.

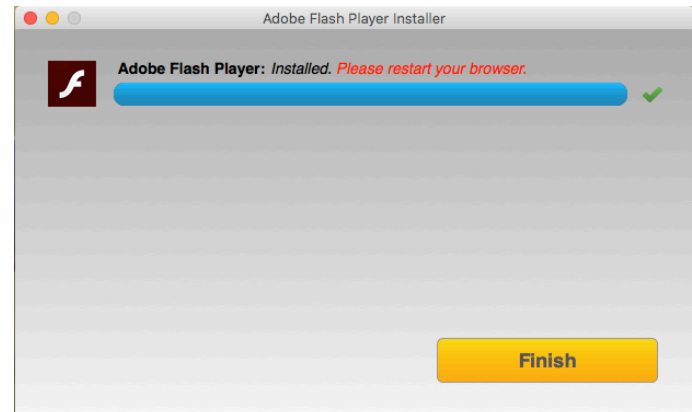

Now double click on the icon that says "Install Adobe Flash Player".